# **به نام خدا**

**اختصاص ASSIGN**

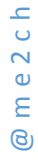

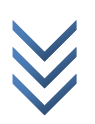

WWW.ME2CH.ROZBLOG.COM

#### **اختصاص مقاطع**

ستون ها: برای انتخاب ستون ها مسیر زیر را بروید:

Select > By Line Object Type…

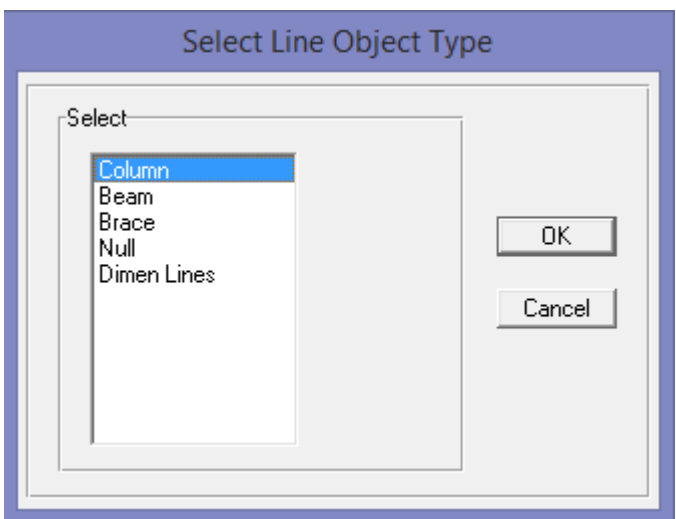

در پنجره باز شده Column را انتخاب و ok را می زنیم تا ستون ها انتخاب شوند.

سپس برای اختصاص مقاطع ستون ها مسیر زیر را بروید:

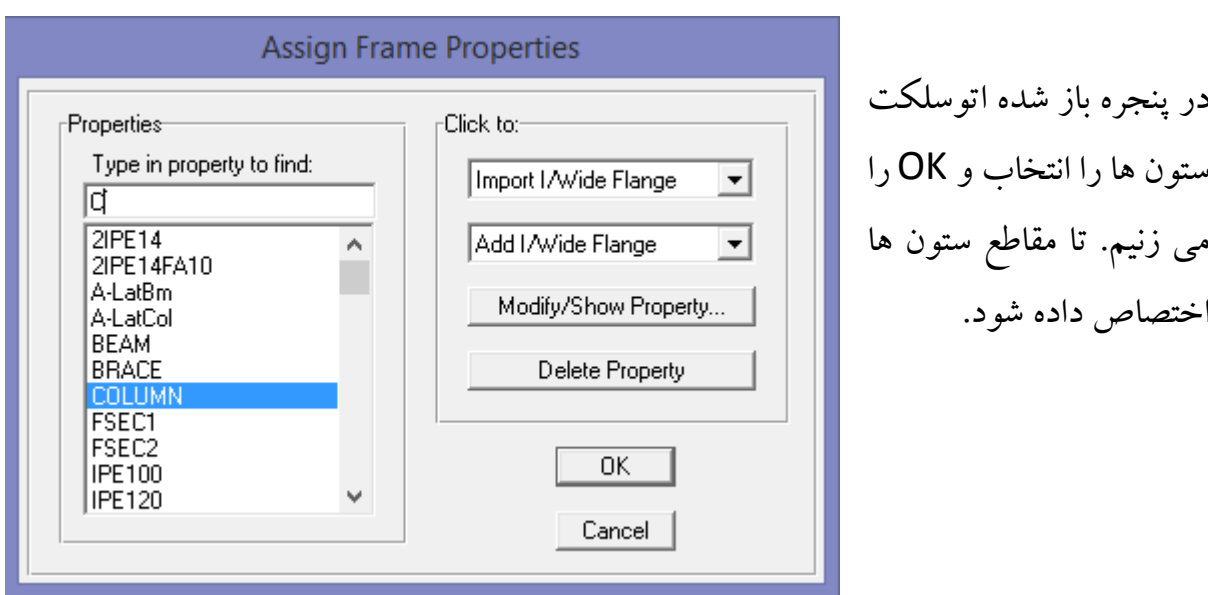

تیرها: همانند ستون ها ولی به جای انتخاب COLUMN باید BEAM را انتخاب کنیم. بادبندها: همانند ستون ها ولی به جای انتخاب COLUMN باید BRACE را انتخاب کنیم. هم برای Select و هم برای List Select Auto

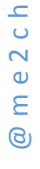

Assign > Frame/Line > Frame Section…

### **اختصاص سقف ها** برای انتخاب سقف ها مسیر زیر را بروید:

Select > By Area Object Type…

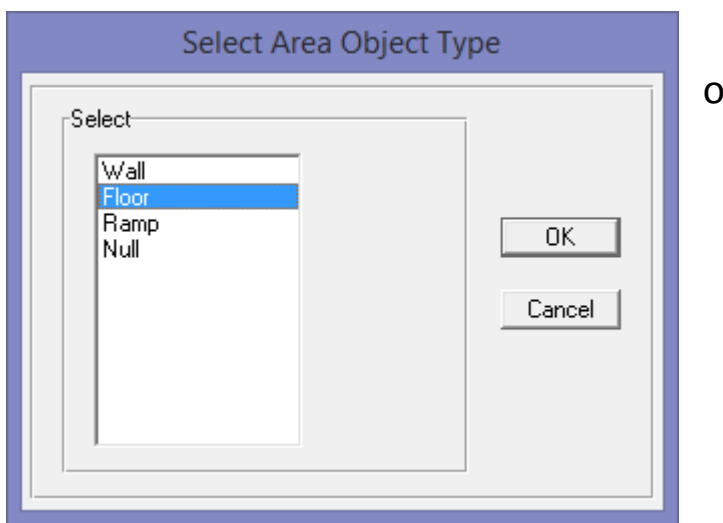

در پنجره باز شده Floor را انتخاب و ok را می زنیم. تا سقف ها انتخاب شوند.

سپس برای اختصاص مقطع سقف مسیر زیر را بروید:

- @ m e 2 c h
- Assign > Shell Area > Wall/Slab/Deck Section…

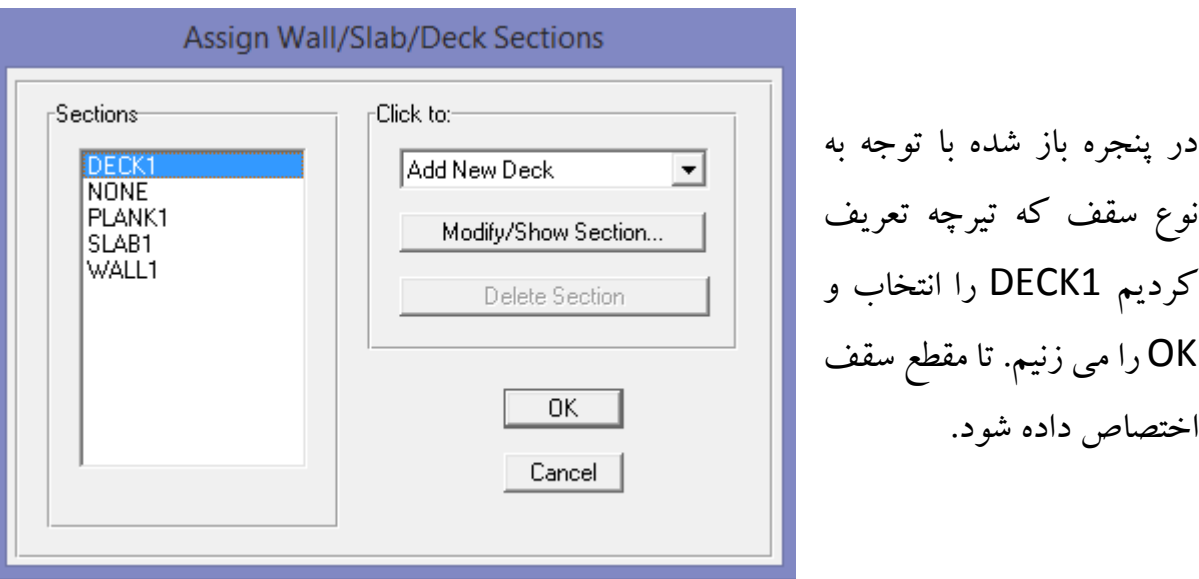

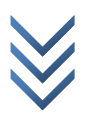

#### **اختصاص بارگذاری**

برای اعمال بار به هر قسمت باید عضو مورد نظر انتخاب و سپس بار را بسته به نوعش که نقطه ای خطی یا صفحه ای باشد اعمال کرد.

**بار نقطه ای:**

برای اعمال بار آسانسور و راه پله و موارد دیگری که بار نقطه ای قابل مالحظه ای دارد. ابتدا محل اعمال بار را انتخاب )اگر محل تقاطع تیر و ستون ها باشد محل تقاطع انتخاب و اگر میان تیر یا ... باشد به روش های مختلفی که بعدا تشریح می شود نقطه ای ترسیم و سپس نقطه ی مورد نظر را انتخاب می کنیم.) و سپس مسیر زیر را اجرا کنید:

Assign > Joint/Point Loads > Force…

در قسمت نیرو و در قسمت زد با علامت منفی (چون جهت مثبت به سمت بالا است ) مقدار را وارد نمائید.

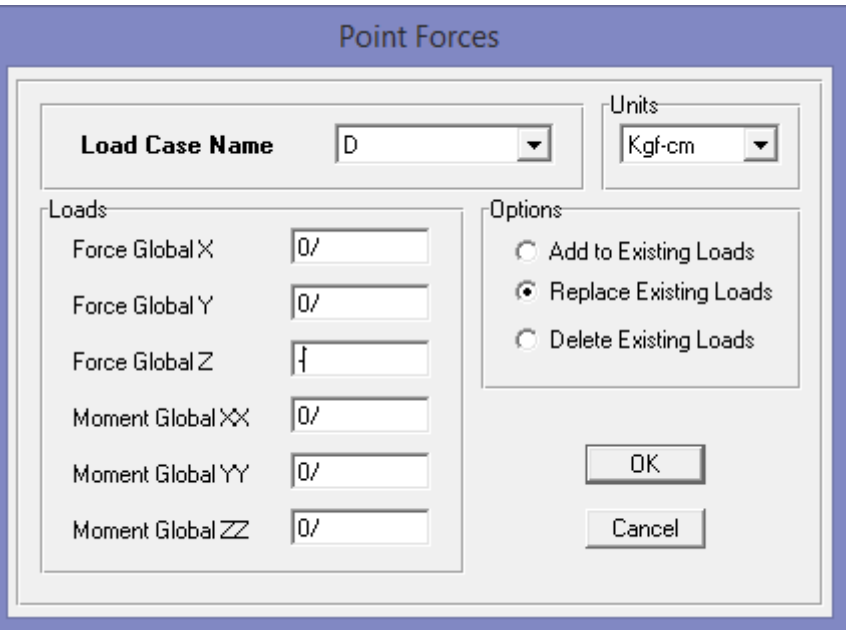

و سپس با ok بار را اعمال کنید.

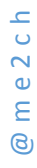

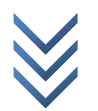

### **بار خطی:** برای اعمال بار دیوارها و جان پناه و قسمت های دیگری که بار خطی قابل مالحظه ای دارد. برای اعمال این بار حتما باید یک عضو ترسیم شده باشد. و حتی اگر در قسمت مورد نظر تیر نداشته باشیم باید تیر را ترسیم ولی به آن مقطع اختصاص نداد. برای اعمال تیر یا عضو مورد نظر (مثلا ستون طبقه زیر زمین برای تحمل فشار خاک ) و ... را انتخاب و از مسیر زیر بار را اعمال می نمائیم:

Assign > Frame/Line Loads > Distributed…

از منوی کشویی Name Case Load نوع بار و در قسمت Units واحد بار و در قسمت Load Uniform مقدار بار را وارد نمائید.

بغیه شکل مربوط به بار گذاری های نامتقارن و ... می باشد که برای پروژه های دانشجویی نیاز نیست.

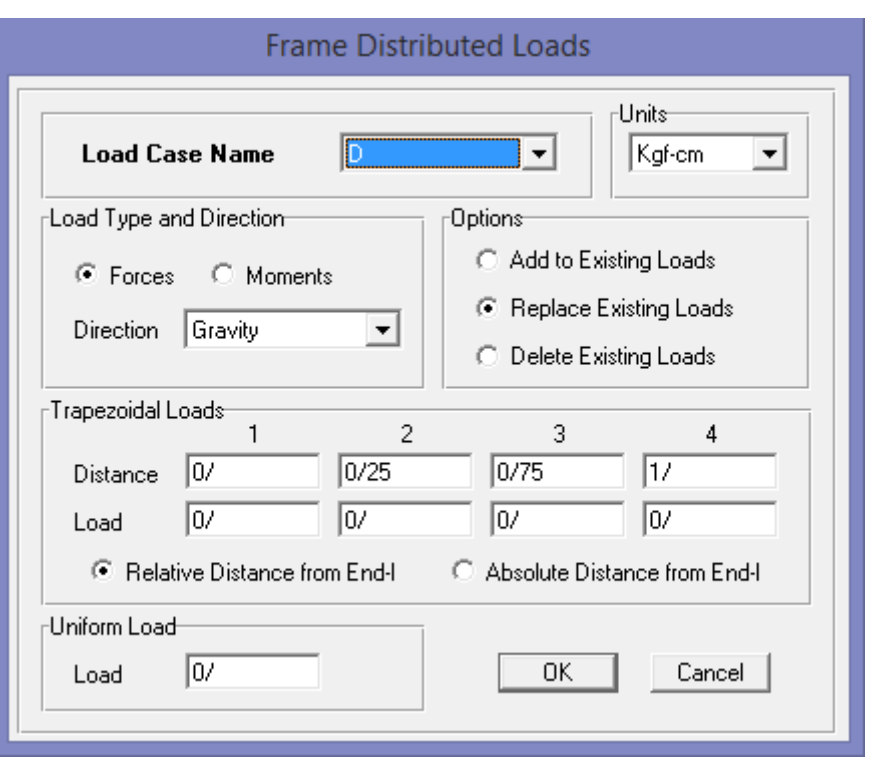

و سپس با ok بار را اعمال کنید.

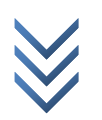

**بار صفحه ای:** برای اعمال بار سقف ها و کفسازی و پارتیشن )با توجه به مبحث شش که داری کار می کنی اگه کمتر از یک مقدار باشد از نوع زنده و بر کف پخش میشه اگه بیشتر بشه باید در محل تیغه وارد و یک تیر زیر آن ترسیم نمائیم. ) و ... کاربرد دارد. برای اعمال سطح مورد نظر انتخاب و از مسیر زیر بار را اعمال می کنیم: Assign > Shell/Area Loads > Uniform…

از منوی کشویی Name Case Load نوع بار ) مرده یا زنده یا برف و ... ( و در قسمت Units واحد بار و در قسمت Load مقدار بار را وارد نمائید.

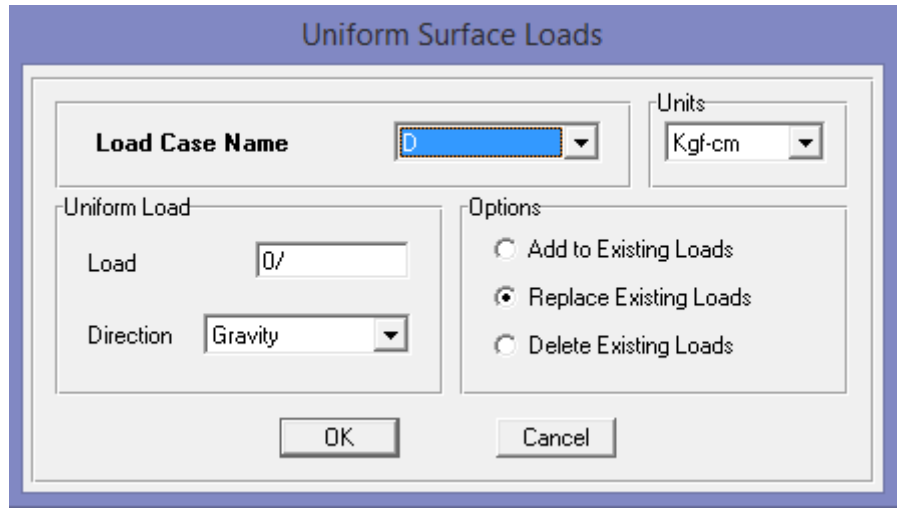

و سپس با ok بار را اعمال کنید.

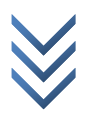

#### **اختصاص تکیه گاه مفصلی به طبقه همکف**

همانند دستور زیر نقاط طبقه همکف را انتخاب کنید:

#### Select > By Story Level …

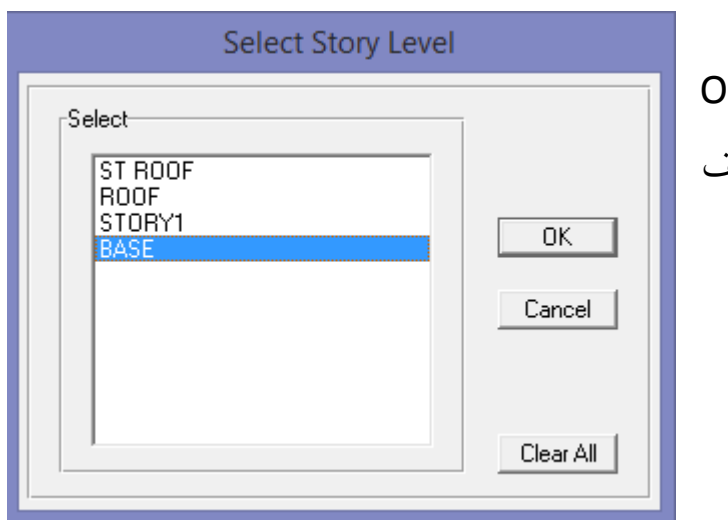

در پنجره باز شده BASE را انتخاب و OK می کنیم. تا نقاط طبقه همکف )کف ستون ها) انتخاب شوند.

سپس مسیر زیر را می رویم:

# @ m e 2 c h

Assign > Joint/Point > Restraints (supports)…

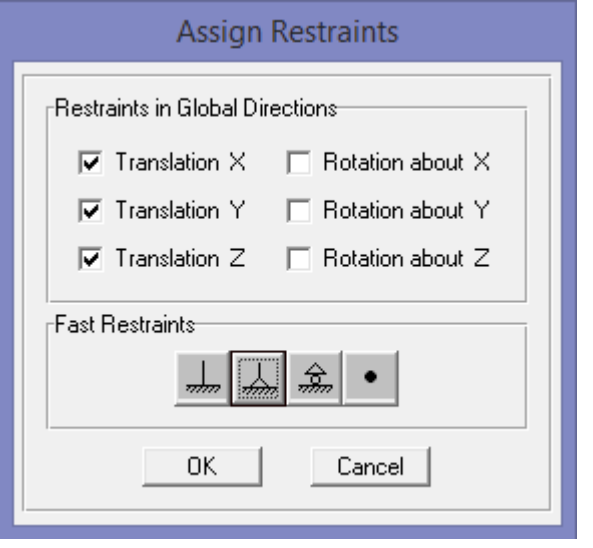

سپس مطابق شکل روی <mark>کلیل کلیک می کنیم</mark> و ok می کنیم. تا نوع اتصال مفصلی را به طبقه همکف )کف ستون ها( اعمال کند.

> ساختمان فوالدی معموال مفصلی ساختمان بتنی معموال گیردار

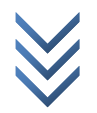

#### **دیافراگم**

برای انتخاب کف های سازه (سقف ها) مسیر زیر را بروید:

Select > By Area Object Type …

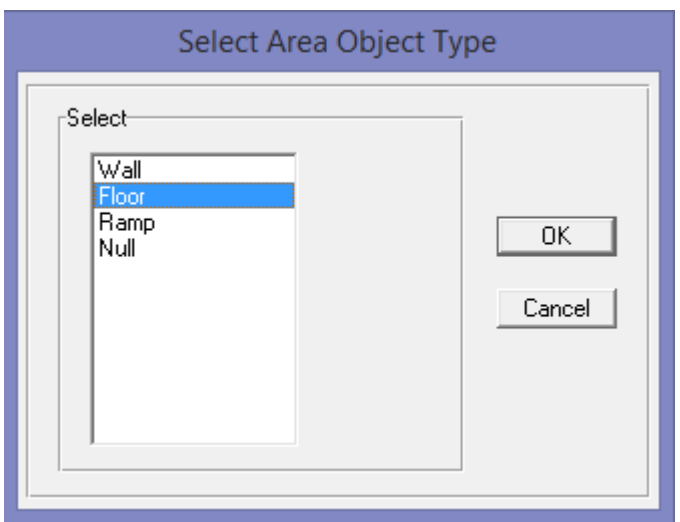

در پنجره باز شده Floor را انتخاب و ok را می زنیم. تا سقف ها انتخاب شوند.

سپس برای اختصاص دیافراگم به کف ها مسیر زیر را بروید:

## @ m e 2 c h

Assign > Shell Area > Diaphragms …

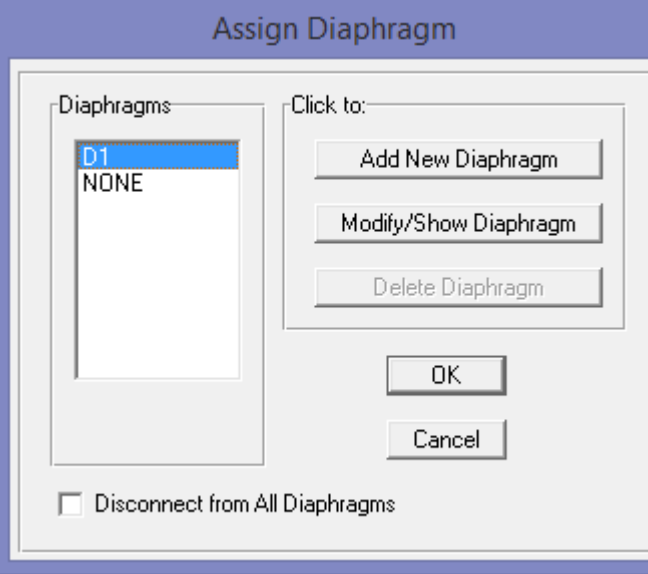

در پنجره باز شده 1D را انتخاب و OK را می زنیم. تا دیافراگم صلب به کف ها اعمال شود.

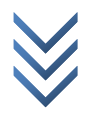

**مفصل کردن دو سر تیر ها و باد بند های راستای مهاربندی** چون باد بند ها و تیر های راستای مهاربند جانبی اتصال آن ها مفصلی است. پس باید دو سر آن ها آزاد شود. تیر های راستای بادبندی را با کلیک بر روی آن ها انتخاب کنید. و برای انتخاب بادبند ها مسیر زیر را بروید:

Select > By Line Object Type…

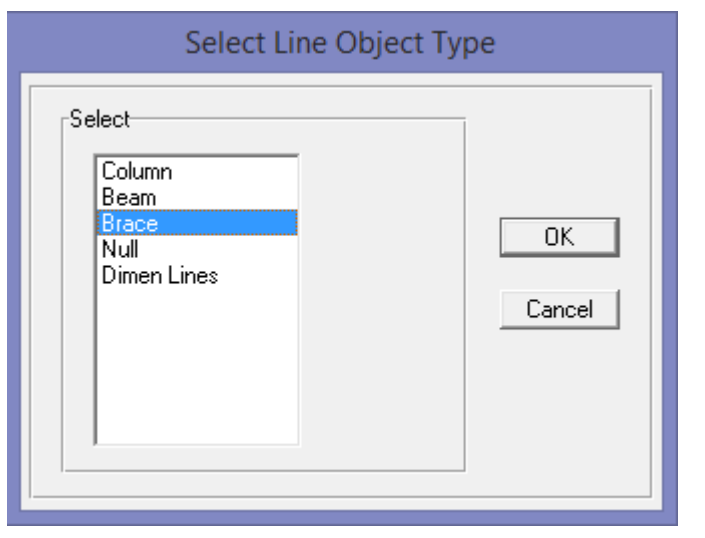

در پنجره باز شده Brace را انتخاب و ok را می زنیم تا باد بند ها انتخاب شوند.

سپس برای مفصلی کردن اتصاالت مسیر زیر را بروید:

Assign > Frame Line > Frame Releases/Partial Fixity…

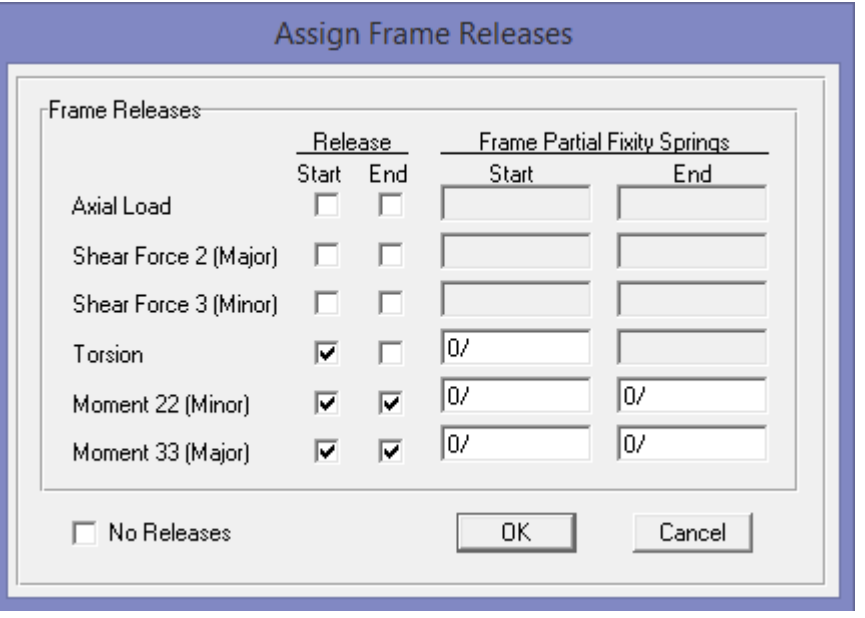

پنجره باز شده را همانند شکل روبرو تنظیم کنید و ok را بزنید تا دو سر تیر ها و باد بند ها مفصلی شود.

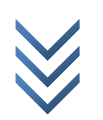

**چشمه اتصال** چون اتصال تیر به ستون از لبه ی ستون است ولی ما آن را آکس تا آکس گرفتیم. پس باید این خطا را به نرم افزار شناسایی کنیم. پس برای انتخاب تیر ها و ستون ها مسیر زیر را بروید: Select > By Line Object Type…

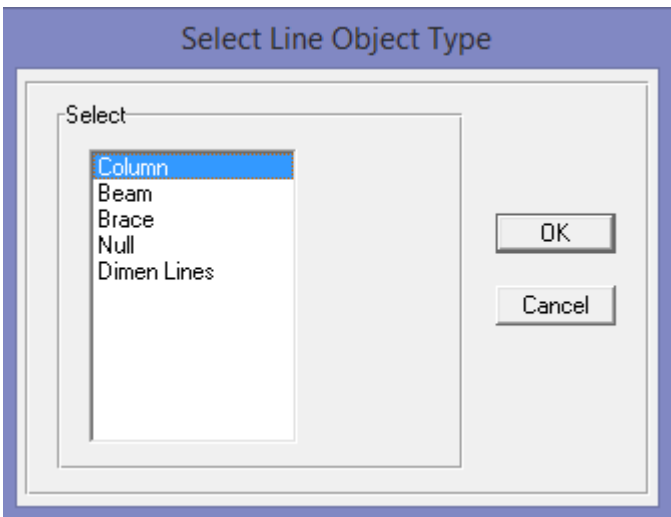

در پنجره باز شده Column را انتخاب و ok را می زنیم. تا ستون ها انتخاب شود. همین مسیر را برای تیر ها می رویم.

سپس برای اعمال چشمه اتصال مسیر زیر را بروید:

#### Assign > Frame/Line > End (Length) Offsets…

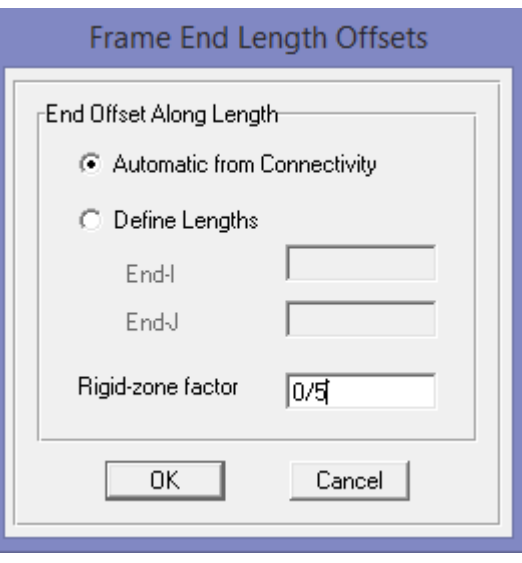

در پنجره باز شده مقدار factor zone-Rigid را برابر 0.5 وارد کرده و ok را می زنیم.

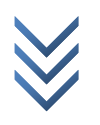

**کاهش سر بار زنده** در صورتی که بار زنده شامل کاهش سربار را معرفی کرده اید. مسیر زیر را بروید: Option > Preferences > Live Load Reduction…

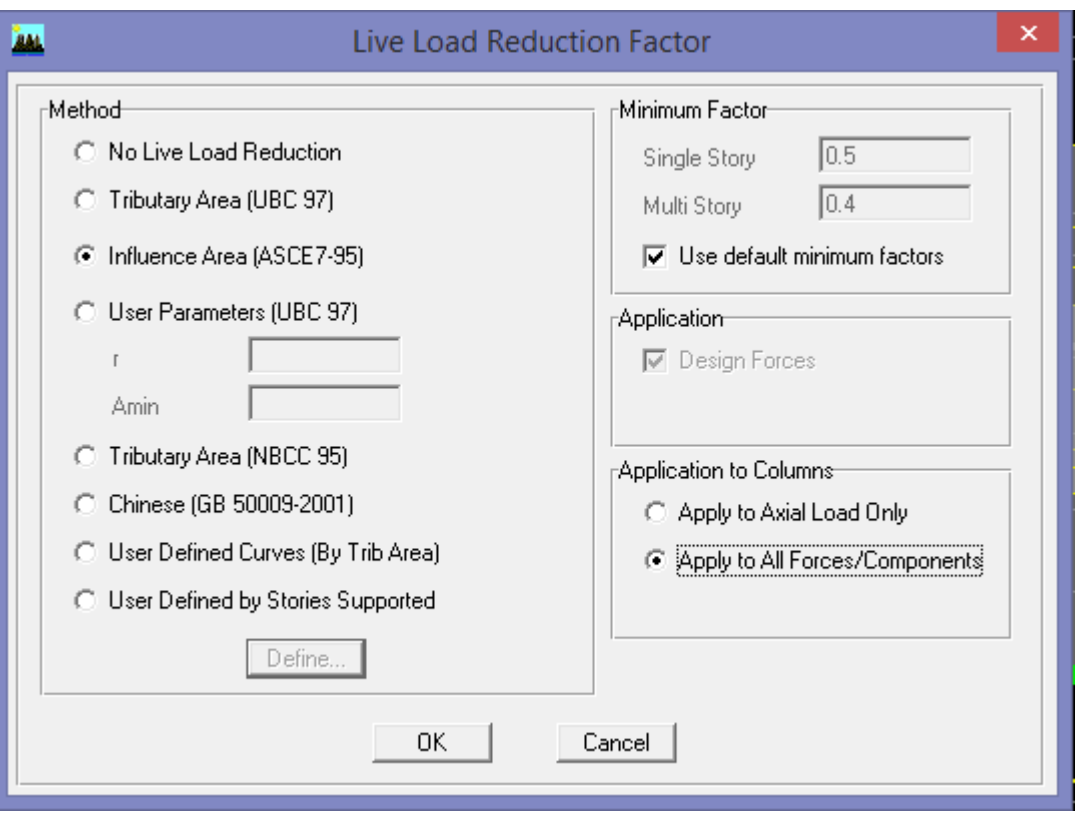

پنجره باز شده را مانند شکل زیر تنظیم کنید تا کاهش سر بار زنده اعمال شود.

و سپس روی ok کلیک کنید.

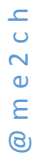